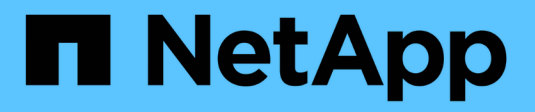

# **Configurar el mirroring**

SANtricity 11.7

NetApp February 12, 2024

This PDF was generated from https://docs.netapp.com/es-es/e-series-santricity-117/um-manage/createasynchronous-mirrored-pair-um.html on February 12, 2024. Always check docs.netapp.com for the latest.

# **Tabla de contenidos**

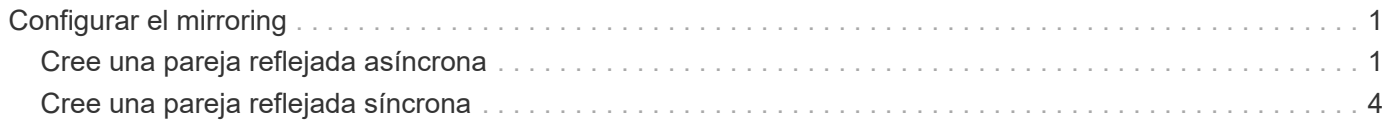

# <span id="page-2-0"></span>**Configurar el mirroring**

# <span id="page-2-1"></span>**Cree una pareja reflejada asíncrona**

Para configurar el mirroring asíncrono, debe crear una pareja reflejada que incluya un volumen primario en la cabina local y un volumen secundario en la cabina remota.

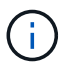

Esta función no está disponible en los sistemas de almacenamiento EF600 o EF300.

#### **Antes de empezar**

Antes de crear una pareja reflejada, debe cumplir con los requisitos para Unified Manager:

- El proxy de servicios web se encuentra en ejecución.
- Unified Manager se ejecuta en el host local a través de una conexión HTTPS.
- SANtricity Unified Manager debe mostrar los certificados SSL válidos para la cabina de almacenamiento. Es posible aceptar un certificado autofirmado o instalar una certificación de seguridad propia con Unified Manager. Para hacerlo, debe navegar hasta MENU:Certificate[Gestión de certificados].

También debe cumplir con los siguientes requisitos para las cabinas de almacenamiento y los volúmenes:

- Cada cabina de almacenamiento debe tener dos controladoras.
- Las dos cabinas de almacenamiento se encuentran detectadas en Unified Manager.
- Cada controladora en la cabina primaria y la cabina secundaria debe tener un puerto Ethernet de gestión configurado y debe estar conectada a la red.
- Las cabinas de almacenamiento deben tener la versión de firmware 7.84 como mínimo. (Cada una puede ejecutar versiones de sistema operativo diferentes).
- Debe conocer la contraseña de las cabinas de almacenamiento remota y local.
- Debe tener suficiente capacidad libre en la cabina de almacenamiento remota para crear un volumen secundario mayor o igual que el volumen primario que desea reflejar.
- Las cabinas de almacenamiento local y remota se encuentran conectadas a través de una estructura Fibre Channel o una interfaz iSCSI.
- Creó el volumen primario y el volumen secundario que desea usar en la relación de reflejo asíncrono.
- El volumen secundario deber tener al menos el tamaño del volumen primario.

#### **Acerca de esta tarea**

El proceso para crear una pareja reflejada asíncrona es un procedimiento de varios pasos.

## **Paso 1: Cree o seleccione un grupo de coherencia de reflejos**

En este paso, debe crear un grupo de coherencia de reflejos nuevo o seleccionar uno existente. Un grupo de coherencia de reflejos es un contenedor para los volúmenes primario y secundario (la pareja reflejada), y especifica el método de resincronización deseado (manual o automático) para todas las parejas del grupo.

#### **Pasos**

- 1. En la página **gestionar**, seleccione la matriz de almacenamiento local que desea utilizar para el origen.
- 2. Seleccione **acciones › Crear pareja reflejada asíncrona**.

Se abrirá el asistente Crear pareja reflejada asíncrona.

3. Seleccione un grupo de coherencia de reflejos existente o cree uno nuevo.

Para seleccionar un grupo existente, asegúrese de que **un grupo de consistencia de mirroring** existente está seleccionado y, a continuación, seleccione el grupo de la tabla. Un grupo de coherencia puede incluir varias parejas reflejadas.

Para crear un grupo nuevo, realice lo siguiente:

- a. Seleccione **Un nuevo grupo de coherencia de reflejos** y, a continuación, haga clic en **Siguiente**.
- b. Introduzca un nombre único que describa mejor los datos de los volúmenes que se reflejarán entre las dos cabinas de almacenamiento. Un nombre sólo puede contener letras, números y los caracteres especiales de subrayado (\_), guión (-) y el signo de hash (#). Un nombre no puede superar los 30 caracteres y no puede contener espacios.
- c. Seleccione la cabina de almacenamiento remota en la que desea establecer una relación de reflejo con la cabina de almacenamiento local.

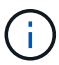

Si la cabina de almacenamiento remota está protegida con contraseña, el sistema solicita la contraseña.

- d. Elija si desea sincronizar las parejas reflejadas de forma manual o automática:
	- **Manual** Seleccione esta opción para iniciar manualmente la sincronización de todas las parejas reflejadas dentro de este grupo. Tenga en cuenta que, cuando desee realizar una resincronización más tarde, deberá iniciar System Manager para la cabina de almacenamiento primaria y, a continuación, deberá ir al menú:almacenamiento[Mirroring asíncrono], seleccionar el grupo en la pestaña **grupos de coherencia de reflejos** y seleccionar MENU:más[Resincronizar manualmente].
	- **Automático** Seleccione el intervalo deseado en **minutos**, **horas** o **días**, desde el comienzo de la actualización anterior hasta el comienzo de la siguiente. Por ejemplo, si se establece el intervalo de sincronización en 30 minutos y el proceso de sincronización comienza a las 4:00 p. m., el siguiente proceso comenzará a las 4:30 p. m.
- e. Seleccione las opciones de alerta deseadas:
	- Para las sincronizaciones manuales, especifique el umbral (que se define según el porcentaje de capacidad restante) cuando desea recibir alertas.
	- Para las sincronizaciones automáticas, puede establecer tres métodos de alerta: cuando la sincronización no se completa en un lapso específico, cuando los datos del punto de recuperación en la cabina remota son más antiguos que un límite de tiempo específico y cuando la capacidad reservada está cerca de un umbral específico (definido por el porcentaje de capacidad restante).
- 4. Seleccione **Siguiente** y vaya a. [Paso 2: Seleccione el volumen primario.](#page-4-0)

Si definió un grupo de coherencia de reflejos nuevo, Unified Manager crea el grupo de coherencia de reflejos en la cabina de almacenamiento local primero y, a continuación, crea el grupo de coherencia de reflejos en la cabina de almacenamiento remota. Para ver y gestionar el grupo de coherencia de reflejos, inicie la instancia de System Manager de cada cabina.

Ĥ.

Si Unified Manager crea correctamente el grupo de coherencia de reflejos en la cabina de almacenamiento local, pero no logra crearlo en la cabina de almacenamiento remota, elimina automáticamente el grupo de coherencia de reflejos de la cabina de almacenamiento local. Si se produce un error mientras Unified Manager intenta eliminar el grupo de coherencia de reflejos, es necesario eliminarlo en forma manual.

# <span id="page-4-0"></span>**Paso 2: Seleccione el volumen primario**

En este paso, se selecciona el volumen primario que se usará en la relación de reflejo y se asigna la capacidad reservada. Si selecciona un volumen primario en la cabina de almacenamiento local, el sistema muestra una lista de todos los volúmenes elegibles para esa pareja reflejada. Si algún volumen no es apto para el uso, no se muestra en esa lista.

Todos los volúmenes que añada al grupo de coherencia de reflejos de la cabina de almacenamiento local tendrán el rol primario en la relación de reflejo.

#### **Pasos**

- 1. En la lista de volúmenes elegibles, seleccione el volumen que desea usar como el volumen primario y haga clic en **Siguiente** para asignar la capacidad reservada.
- 2. En la lista de candidatos elegibles, seleccione la capacidad reservada para el volumen primario.

Tenga en cuenta las siguientes directrices:

- La configuración predeterminada para la capacidad reservada es del 20 % del volumen base y, por lo general, esta capacidad es suficiente. Si cambia el porcentaje, haga clic en **Actualizar candidatos**.
- La capacidad necesaria varía, según la frecuencia y el tamaño de las escrituras de I/o en el volumen primario y el tiempo que se requiere conservar la capacidad.
- En general, elija una capacidad mayor para la capacidad reservada si se presentan una o ambas de estas condiciones:
	- Se pretende conservar la pareja reflejada por un periodo prolongado.
	- Un gran porcentaje de bloques de datos cambiará en el volumen primario debido a una gran actividad de I/O. Utilice datos históricos de rendimiento u otra utilidad del sistema operativo para determinar la actividad de I/o típica del volumen primario.
- 3. Seleccione **Siguiente** y vaya a. [Paso 3: Seleccione el volumen secundario](#page-4-1).

### <span id="page-4-1"></span>**Paso 3: Seleccione el volumen secundario**

En este paso, se selecciona el volumen secundario que se usará en la relación de reflejo y se asigna la capacidad reservada. Si selecciona un volumen secundario en la cabina de almacenamiento remota, el sistema muestra una lista de todos los volúmenes aptos para esa pareja reflejada. Si algún volumen no es apto para el uso, no se muestra en esa lista.

Todos los volúmenes que añada al grupo de coherencia de reflejos de la cabina de almacenamiento remota tendrán el rol secundario en la relación de reflejo.

#### **Pasos**

- 1. En la lista de volúmenes elegibles, seleccione el volumen que desea usar como el volumen secundario en la pareja reflejada y haga clic en **Siguiente** para asignar la capacidad reservada.
- 2. En la lista de candidatos elegibles, seleccione la capacidad reservada para el volumen secundario.

Tenga en cuenta las siguientes directrices:

- La configuración predeterminada para la capacidad reservada es del 20 % del volumen base y, por lo general, esta capacidad es suficiente. Si cambia el porcentaje, haga clic en **Actualizar candidatos**.
- La capacidad necesaria varía, según la frecuencia y el tamaño de las escrituras de I/o en el volumen primario y el tiempo que se requiere conservar la capacidad.
- En general, elija una capacidad mayor para la capacidad reservada si se presentan una o ambas de estas condiciones:
	- Se pretende conservar la pareja reflejada por un periodo prolongado.
	- Un gran porcentaje de bloques de datos cambiará en el volumen primario debido a una gran actividad de I/O. Utilice datos históricos de rendimiento u otra utilidad del sistema operativo para determinar la actividad de I/o típica del volumen primario.
- 3. Seleccione **Finalizar** para completar la secuencia de duplicación asíncrona.

#### **Resultados**

Unified Manager realiza las siguientes acciones:

- Comienza la sincronización inicial entre la cabina de almacenamiento local y la remota.
- Crea la capacidad reservada para la pareja reflejada en la cabina de almacenamiento local y la remota.

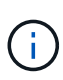

Si el volumen que se está reflejando es fino, solo los bloques de aprovisionamiento (capacidad asignada en lugar de capacidad notificada) se transfieren al volumen secundario durante la sincronización inicial. Esto reduce la cantidad de datos que se deben transferir para completar la sincronización inicial.

# <span id="page-5-0"></span>**Cree una pareja reflejada síncrona**

Para configurar el mirroring síncrono, debe crear una pareja reflejada que incluya un volumen primario en la cabina local y un volumen secundario en la cabina remota.

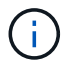

Esta función no está disponible en los sistemas de almacenamiento EF600 o EF300.

#### **Antes de empezar**

Antes de crear una pareja reflejada, debe cumplir con los requisitos para Unified Manager:

- El proxy de servicios web se encuentra en ejecución.
- Unified Manager se ejecuta en el host local a través de una conexión HTTPS.
- SANtricity Unified Manager debe mostrar los certificados SSL válidos para la cabina de almacenamiento. Es posible aceptar un certificado autofirmado o instalar una certificación de seguridad propia con Unified Manager. Para hacerlo, debe navegar hasta MENU:Certificate[Gestión de certificados].

También debe cumplir con los siguientes requisitos para las cabinas de almacenamiento y los volúmenes:

- Las dos cabinas de almacenamiento que planea usar para el mirroring se detectaron en Unified Manager.
- Cada cabina de almacenamiento debe tener dos controladoras.
- Cada controladora en la cabina primaria y la cabina secundaria debe tener un puerto Ethernet de gestión configurado y debe estar conectada a la red.
- Las cabinas de almacenamiento deben tener la versión de firmware 7.84 como mínimo. (Cada una puede ejecutar versiones de sistema operativo diferentes).
- Debe conocer la contraseña de las cabinas de almacenamiento remota y local.
- Las cabinas de almacenamiento local y remota se encuentran conectadas a través de una estructura Fibre Channel.
- Creó el volumen primario y el volumen secundario que desea usar en la relación de reflejo síncrono.
- El volumen primario deber ser un volumen estándar. No puede ser un volumen fino ni un volumen Snapshot.
- El volumen secundario deber ser un volumen estándar. No puede ser un volumen fino ni un volumen Snapshot.
- El volumen secundario deber tener al menos el mismo tamaño que el volumen primario.

#### **Acerca de esta tarea**

El proceso para crear parejas reflejadas síncronas es un procedimiento de varios pasos.

### **Paso 1: Seleccione el volumen primario**

En este paso, se selecciona el volumen primario que se usará en la relación de reflejo síncrono. Si selecciona un volumen primario en la cabina de almacenamiento local, el sistema muestra una lista de todos los volúmenes elegibles para esa pareja reflejada. Si algún volumen no es apto para el uso, no se muestra en esa lista. El volumen que seleccione tendrá el rol primario en la relación de reflejo.

#### **Pasos**

- 1. En la página **gestionar**, seleccione la matriz de almacenamiento local que desea utilizar para el origen.
- 2. Seleccione **acciones › Crear pareja reflejada síncrona**.

Se abrirá el asistente Crear pareja reflejada síncrona.

- 3. En la lista de volúmenes elegibles, seleccione el volumen que desea usar como el volumen primario en el reflejo.
- 4. Seleccione **Siguiente** y vaya a. [Paso 2: Seleccione el volumen secundario](#page-6-0).

## <span id="page-6-0"></span>**Paso 2: Seleccione el volumen secundario**

En este paso, seleccione el volumen secundario que desea usar en la relación de reflejo. Si selecciona un volumen secundario en la cabina de almacenamiento remota, el sistema muestra una lista de todos los volúmenes aptos para esa pareja reflejada. Si algún volumen no es apto para el uso, no se muestra en esa lista. El volumen que seleccione tendrá el rol secundario en la relación de reflejo.

#### **Pasos**

1. Seleccione la cabina de almacenamiento remota en la que desea establecer una relación de reflejo con la cabina de almacenamiento local.

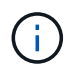

Si la cabina de almacenamiento remota está protegida con contraseña, el sistema solicita la contraseña.

◦ Las cabinas de almacenamiento se enumeran en una lista por nombre. Si no asignó ningún nombre a una cabina de almacenamiento, esta se muestra en la lista como "unnamed".

- Si la cabina de almacenamiento que desea utilizar no aparece en la lista, asegúrese de que se haya detectado en Unified Manager.
- 2. En la lista de volúmenes elegibles, seleccione el volumen que desea usar como el volumen secundario en el reflejo.

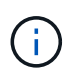

Si se eligió un volumen secundario con una capacidad mayor a la del volumen primario, la capacidad utilizable se restringe al tamaño del volumen primario.

3. Haga clic en **Siguiente** y vaya a. [Paso 3: Seleccione la configuración de sincronización](#page-7-0).

## <span id="page-7-0"></span>**Paso 3: Seleccione la configuración de sincronización**

En este paso, se seleccionan las opciones de configuración que determinan la forma en que se deben sincronizar los datos después de una interrupción de comunicación. Es posible establecer la prioridad que tendrá en cuenta el propietario de la controladora del volumen primario para resincronizar los datos con el volumen secundario después de una interrupción de comunicación. Además, es necesario seleccionar la política de resincronización: Manual o automática.

#### **Pasos**

1. Use la barra de desplazamiento para configurar la prioridad de sincronización.

La prioridad de sincronización determina cuántos recursos del sistema se usan para completar la sincronización inicial y la operación de resincronización después de una interrupción de la comunicación en comparación con las solicitudes de I/o del servicio.

La prioridad que se configure en este cuadro de diálogo se aplicará tanto al volumen primario, como al secundario. Para modificar la tasa del volumen primario en otro momento, deberá ir a System Manager y seleccionar MENU:almacenamiento[Mirroring síncrono > más > Editar configuración].

Las tasas de prioridad de sincronización son las siguientes cinco:

- El más bajo
- Bajo
- Mediano
- Alto
- Máxima

Si la prioridad de sincronización se configuró con la tasa mínima, se prioriza la actividad de I/o y la operación de resincronización lleva más tiempo. Si la prioridad de sincronización se configuró con la tasa máxima, la operación de resincronización tiene prioridad, pero podría afectar a la actividad de I/o de la cabina de almacenamiento.

- 2. Elija si desea volver a sincronizar las parejas reflejadas de la cabina de almacenamiento remota en forma manual o automática.
	- **Manual** (la opción recomendada) Seleccione esta opción para requerir que la sincronización se reanude manualmente después de restaurar la comunicación a una pareja reflejada. Esta opción proporciona la mejor oportunidad para recuperar datos.
	- **Automático** Seleccione esta opción para iniciar la resincronización automáticamente después de restaurar la comunicación a un par reflejado.

Para reanudar la sincronización manualmente, vaya a System Manager y seleccione

MENU:Storage[Synchronous Mirroring], resalte la pareja reflejada en la tabla y seleccione **Reanudar** en **más**.

3. Haga clic en **Finalizar** para completar la secuencia de duplicación sincrónica.

#### **Resultados**

Una vez que se activa el mirroring, el sistema ejecuta las siguientes acciones:

- Comienza la sincronización inicial entre la cabina de almacenamiento local y la remota.
- Configura la prioridad de sincronización y la política de resincronización.
- Reserva el puerto que tiene el número más alto de la HIC de la controladora para reflejar la transmisión de datos.

Las solicitudes de I/o que se reciben en este puerto son aceptadas únicamente de la controladora remota preferida, propietaria del volumen secundario en la pareja reflejada. (Se permiten las reservas en el volumen primario.)

• Crea dos volúmenes de capacidad reservada, uno para cada controladora, que se utilizan para registrar información de escritura para recuperarse de reinicios de controladoras y otras interrupciones temporales.

La capacidad de cada volumen es 128 MIB. Sin embargo, si los volúmenes se colocan en un pool, se reservarán 4 GIB para cada volumen.

#### **Después de terminar**

Vaya a System Manager y seleccione MENU:Inicio[Ver operaciones en curso] para ver el progreso de la operación de mirroring síncrono. Es posible que esta operación demore y que afecte el rendimiento del sistema.

#### **Información de copyright**

Copyright © 2024 NetApp, Inc. Todos los derechos reservados. Imprimido en EE. UU. No se puede reproducir este documento protegido por copyright ni parte del mismo de ninguna forma ni por ningún medio (gráfico, electrónico o mecánico, incluidas fotocopias, grabaciones o almacenamiento en un sistema de recuperación electrónico) sin la autorización previa y por escrito del propietario del copyright.

El software derivado del material de NetApp con copyright está sujeto a la siguiente licencia y exención de responsabilidad:

ESTE SOFTWARE LO PROPORCIONA NETAPP «TAL CUAL» Y SIN NINGUNA GARANTÍA EXPRESA O IMPLÍCITA, INCLUYENDO, SIN LIMITAR, LAS GARANTÍAS IMPLÍCITAS DE COMERCIALIZACIÓN O IDONEIDAD PARA UN FIN CONCRETO, CUYA RESPONSABILIDAD QUEDA EXIMIDA POR EL PRESENTE DOCUMENTO. EN NINGÚN CASO NETAPP SERÁ RESPONSABLE DE NINGÚN DAÑO DIRECTO, INDIRECTO, ESPECIAL, EJEMPLAR O RESULTANTE (INCLUYENDO, ENTRE OTROS, LA OBTENCIÓN DE BIENES O SERVICIOS SUSTITUTIVOS, PÉRDIDA DE USO, DE DATOS O DE BENEFICIOS, O INTERRUPCIÓN DE LA ACTIVIDAD EMPRESARIAL) CUALQUIERA SEA EL MODO EN EL QUE SE PRODUJERON Y LA TEORÍA DE RESPONSABILIDAD QUE SE APLIQUE, YA SEA EN CONTRATO, RESPONSABILIDAD OBJETIVA O AGRAVIO (INCLUIDA LA NEGLIGENCIA U OTRO TIPO), QUE SURJAN DE ALGÚN MODO DEL USO DE ESTE SOFTWARE, INCLUSO SI HUBIEREN SIDO ADVERTIDOS DE LA POSIBILIDAD DE TALES DAÑOS.

NetApp se reserva el derecho de modificar cualquiera de los productos aquí descritos en cualquier momento y sin aviso previo. NetApp no asume ningún tipo de responsabilidad que surja del uso de los productos aquí descritos, excepto aquello expresamente acordado por escrito por parte de NetApp. El uso o adquisición de este producto no lleva implícita ninguna licencia con derechos de patente, de marcas comerciales o cualquier otro derecho de propiedad intelectual de NetApp.

Es posible que el producto que se describe en este manual esté protegido por una o más patentes de EE. UU., patentes extranjeras o solicitudes pendientes.

LEYENDA DE DERECHOS LIMITADOS: el uso, la copia o la divulgación por parte del gobierno están sujetos a las restricciones establecidas en el subpárrafo (b)(3) de los derechos de datos técnicos y productos no comerciales de DFARS 252.227-7013 (FEB de 2014) y FAR 52.227-19 (DIC de 2007).

Los datos aquí contenidos pertenecen a un producto comercial o servicio comercial (como se define en FAR 2.101) y son propiedad de NetApp, Inc. Todos los datos técnicos y el software informático de NetApp que se proporcionan en este Acuerdo tienen una naturaleza comercial y se han desarrollado exclusivamente con fondos privados. El Gobierno de EE. UU. tiene una licencia limitada, irrevocable, no exclusiva, no transferible, no sublicenciable y de alcance mundial para utilizar los Datos en relación con el contrato del Gobierno de los Estados Unidos bajo el cual se proporcionaron los Datos. Excepto que aquí se disponga lo contrario, los Datos no se pueden utilizar, desvelar, reproducir, modificar, interpretar o mostrar sin la previa aprobación por escrito de NetApp, Inc. Los derechos de licencia del Gobierno de los Estados Unidos de América y su Departamento de Defensa se limitan a los derechos identificados en la cláusula 252.227-7015(b) de la sección DFARS (FEB de 2014).

#### **Información de la marca comercial**

NETAPP, el logotipo de NETAPP y las marcas que constan en <http://www.netapp.com/TM>son marcas comerciales de NetApp, Inc. El resto de nombres de empresa y de producto pueden ser marcas comerciales de sus respectivos propietarios.